## **PLATA CARD ACCES UTILIZATOR**

Primul pas în validarea cardului este **PLATA CARDULUI DE ACCES**. Acesta costă **30 RON** și puteți achita fie la sediul instituției (cash/card), fie prin *Ghișeul.ro*.

Dacă alegeți să faceți plata la sediul **BNaR**, procedura este simplificată, fotografia dvs. fiindu-vă luată la **Biroul Înscrieri**, dovada plății fiind totodată obținută instant de către angajații noștri.

Dacă doriți să realizați plata prin *Ghișeul.ro*, vă rugăm să urmați pașii de mai jos.

## **PLATA PRIN** *GHIȘEUL.RO*

a. Folosind browser-ul dvs. preferat, accesați **ghiseul.ro**

b. Logați-vă utilizând datele dvs. de conectare sau utilizați opțiunea de plată fără autentificare.

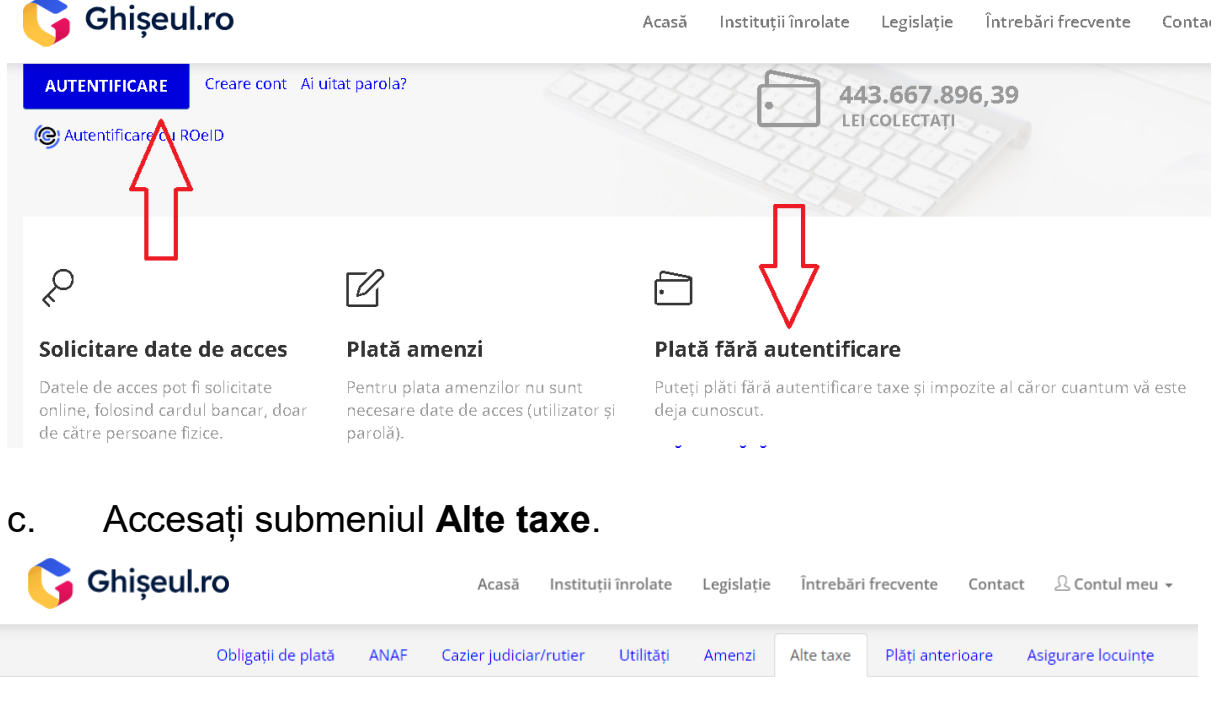

d. La rubrica **Județ**, selectați **BUCUREȘTI**.

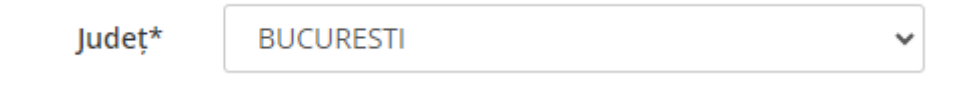

e. La rubrica **Tip instituție**, selectați **Alte instituții**.

f. La rubrica **Instituție**, selectați **Biblioteca Națională a României**. Dați click pe butonul **Alege taxă**.

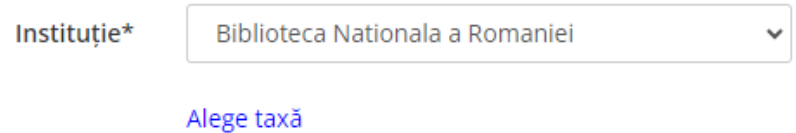

g. În fereastra deschisă, dați click pe butonul **21.A.36.50.00 Alte venituri**.

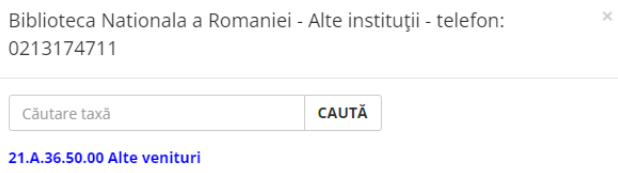

h. La rubrica **Sumă**, introduceți valoarea de **30**.

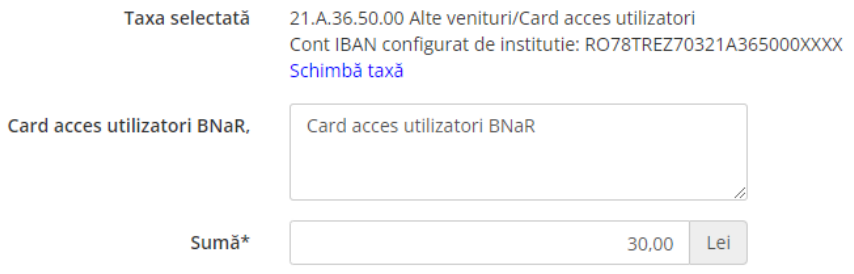

Pentru plata fără autentificare este necesară completarea unor câmpuri suplimentare.

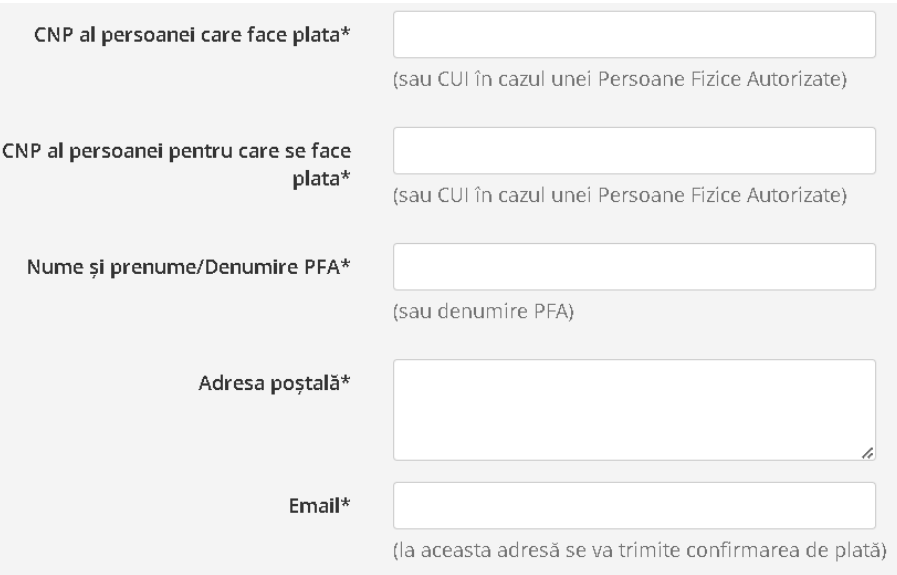

i. Realizați verificarea anti-robot introducând literele pe care le vedeți în imaginea generată pe site.

j. Bifați caseta din dreptul afirmației privind plata, termenii și condițiile de utilizare.

k. Dați click pe butonul **PLĂTEȘTE**.

Aprob plata și sunt de acord cu termenii și condițiile de utilizare

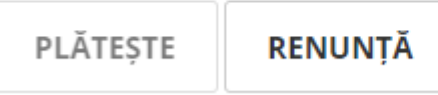

## **Confirmarea efectuării plății primită pe email vă este necesară pentru validarea cardului de acces!!!**